# TTB Webinar Series

# COLAs Online Workshop

SEPTEMBER 29, 2020

# **Agenda**

- Register for an account
- Modify your registration
- Overview of the COLA application process
- Application status changes
- Tips for successful images
- Frequent application errors
- The Public COLA Registry

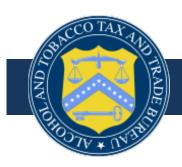

#### **TTB Disclaimer**

This information is being presented to help the public to understand and comply with the laws and regulations that the Alcohol and Tobacco Tax and Trade Bureau (TTB) administers.

It is not intended to establish any new, or change any existing, definitions, interpretations, standards, or procedures regarding those laws and regulations.

In addition, this presentation may be made obsolete by changes in laws and regulations.

Please consult the applicable laws and regulations for the most current requirements.

Sample documents (such as records, returns, and labels) are for illustrative purposes only and contain fictitious data.

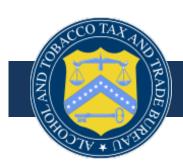

# How to Register for an Account in COLAs Online or Formulas Online

Tracy Holden, Formula Specialist

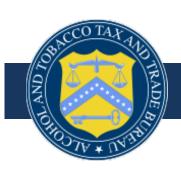

#### Before You Register For COLAs Online or Formulas Online:

- Make sure you have power of attorney or signing authority on file with the National Revenue Center
- User IDs and passwords must not be shared
  - Each individual submitting applications on behalf of the company must have their own username and password

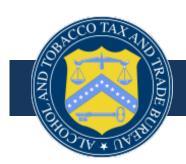

#### Before You Register For COLAs Online or Formulas Online:

- If an employee leaves the company or no longer has permission to submit applications on behalf of the company be sure to contact us to have the user's profile deactivated
  - Also contact the TTB National Revenue Center to have the individual removed from your company file

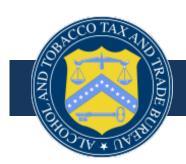

**COLAs Online Workshop** 

#### **COLAS ONLINE ROLE OPTIONS**

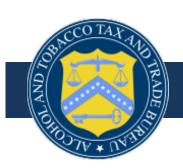

### **COLAs Online Role Options**

- Two Role Options
  - 1. Submitter w/signing authority
    - Authorized to sign, or to appoint persons to sign documents submitted on the corporation/LLC's behalf to TTB
      - The options available to the submitter w/signing authority are, submitting, correcting and maintaining a database of all e-apps sent in for approval

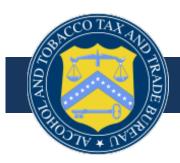

# **COLAs Online Role Options (Continued)**

- Two Role Options Preparer / Reviewer
  - 2. An industry member is ONLY authorized to prepare the e-app for the submitter w/signing authority to send off to TTB for review

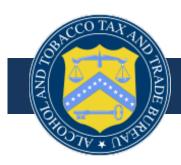

**COLAs Online Workshop** 

#### **REGISTRATION PROCESS OVERVIEW**

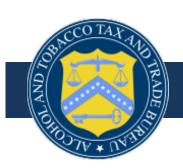

# Type ttbonline.gov into your browser

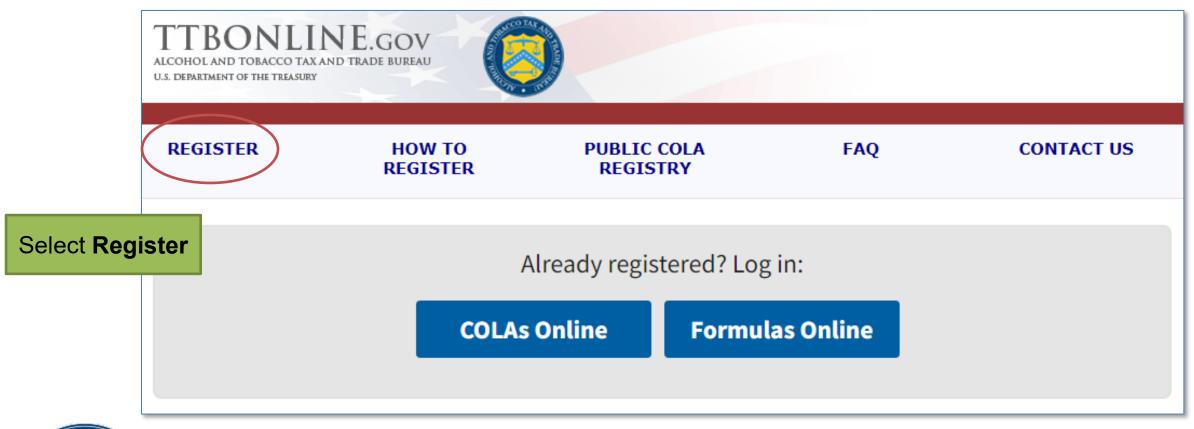

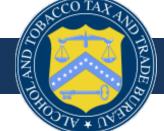

#### **New Users: Select OK**

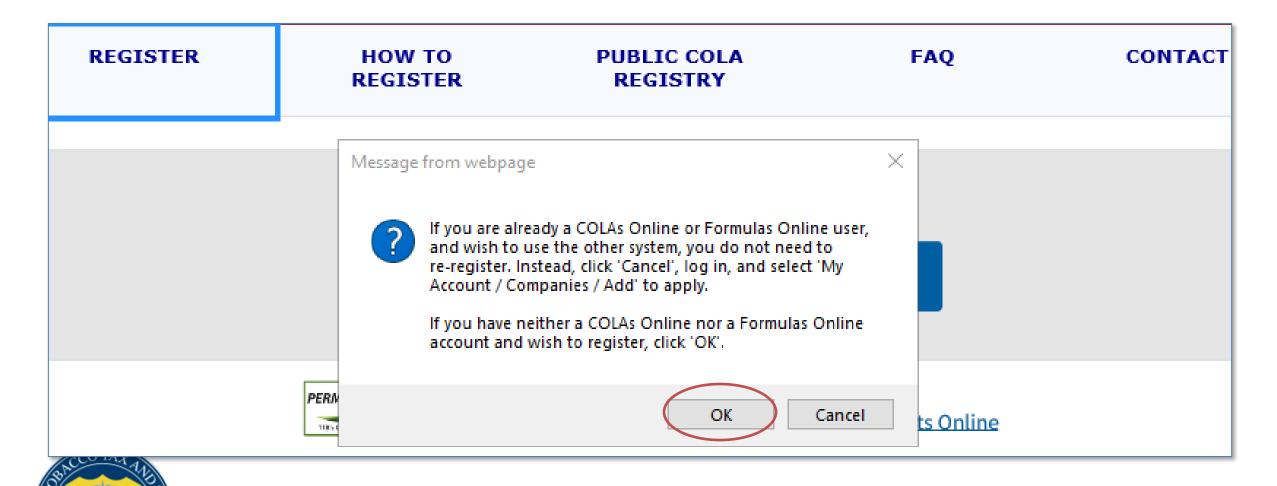

### Main Tab: Info about you and your account

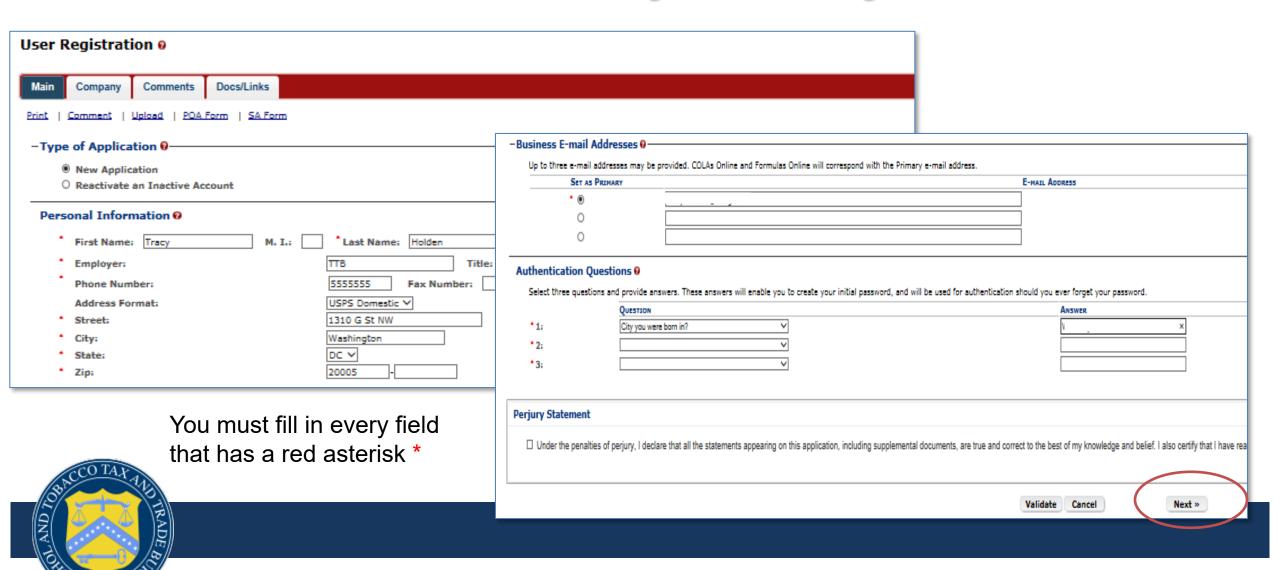

### **Company Tab**

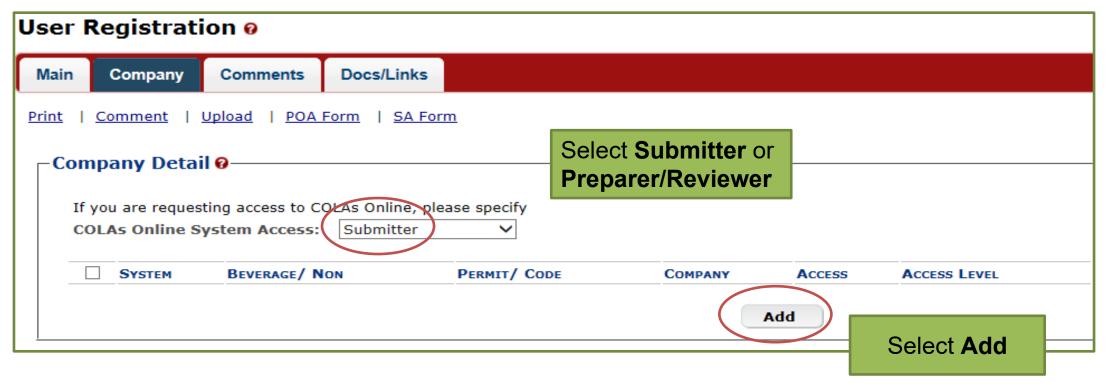

**Note:** The preparer/reviewer role can do everything a submitter can except submit

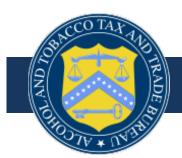

# Add Company: Information about your company

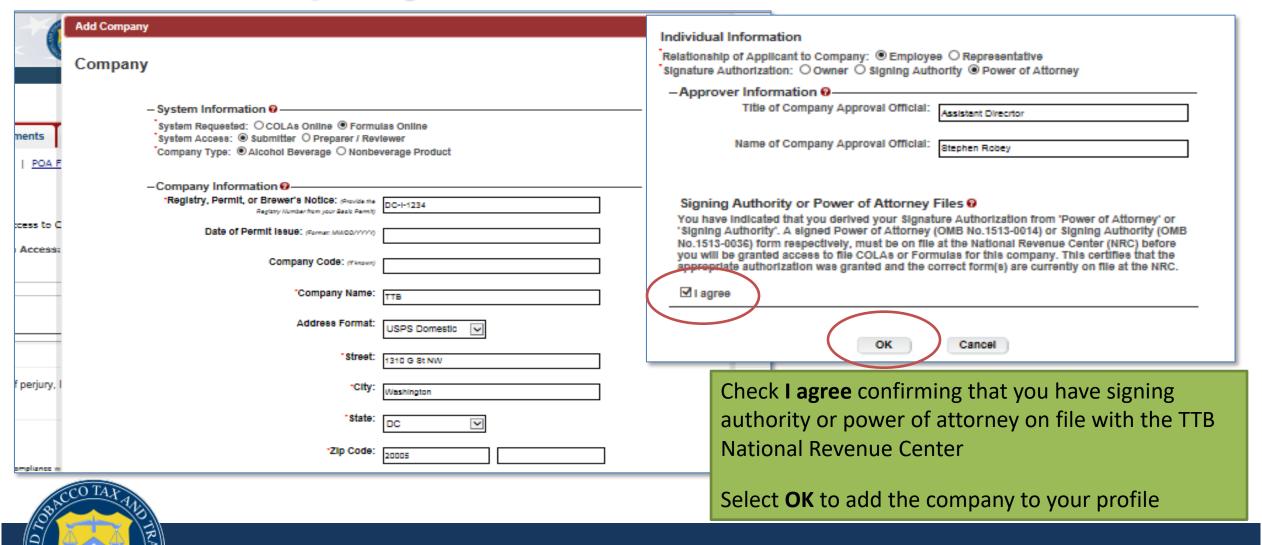

### Company Detail: A summary of your Request

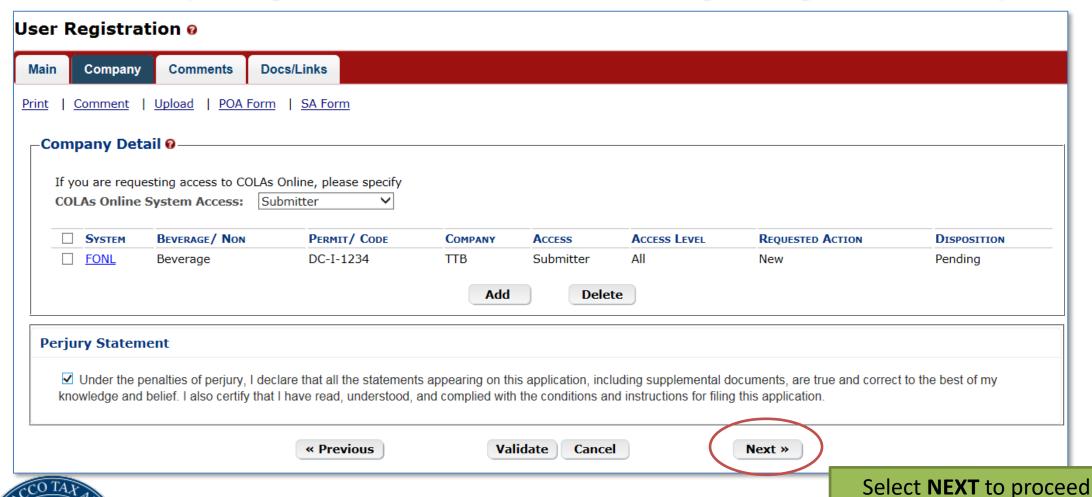

ciect itext to proceed

#### **Comments Tab**

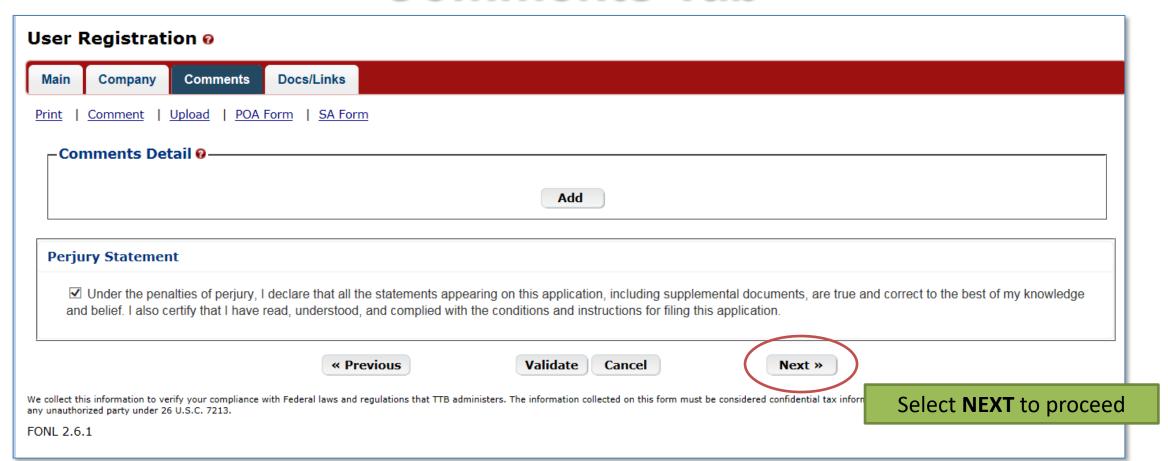

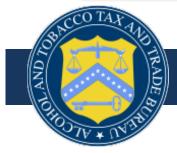

#### **Docs/Links Tab**

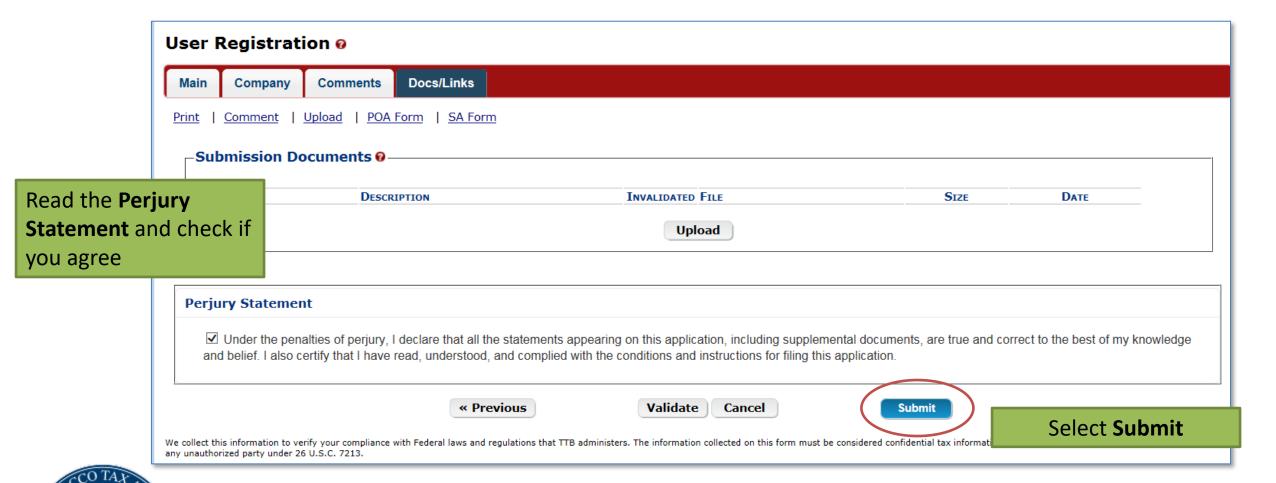

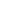

### **User Registration Confirmation**

#### User Registration @

Thank You. Your application has been successfully submitted. Please check ttb.gov for the current processing times for COLAs/FONL registrations. You will be contacted by e-mail when a determination has been reached or if additional information is peeded.

When referring to this application, please use the following submission ID: 1384433. You should keep a record of this submission ID for tracking purposes.

We collect this information to verify your compliance with Federal laws and regulations that TTB administers. The information collected on this form must be considered confidential tax information under 26 U.S.C. 6103, and must not be disclosed to any unauthorized party under 26 U.S.C. 7213.

Your **submission ID** number appears in this message

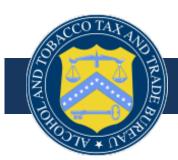

#### **User ID Email Notification**

Applications are processed in the order in which they are received

Check the latest processing times:

https://www.ttb.gov/formulation/processing-times

#### COLAS ONLINE/ FONL NOTIFICATION

ATTENTION: This is an important email which should be retained for reference. This document contains information that will assist you in future technical details about your COLAs Online or FONL access.

Congratulations! You have been approved for the Alcohol and Tobacco Tax and Trade Bureau (TTB), Advertising, Labeling and Formulation Division's COLAs Online or FONL! As requested, a COLAs Online or FONL profile has been created for you to access the system. Your User Name is THOLDE1

Note your User Name

\*\*\*You must log on to www.ttbonline.gov to create your password,\*\*\*

Note: The sharing of your user ID and password with other individuals is a security violation and can result in the cancellation of your "COLAs Online" privileges. You are responsible for any computer activity associated with your user name and password.

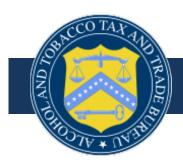

**COLAs Online Workshop** 

#### **MODIFYING YOUR REGISTRATION**

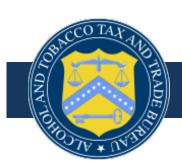

# Type ttbonline.gov into your browser

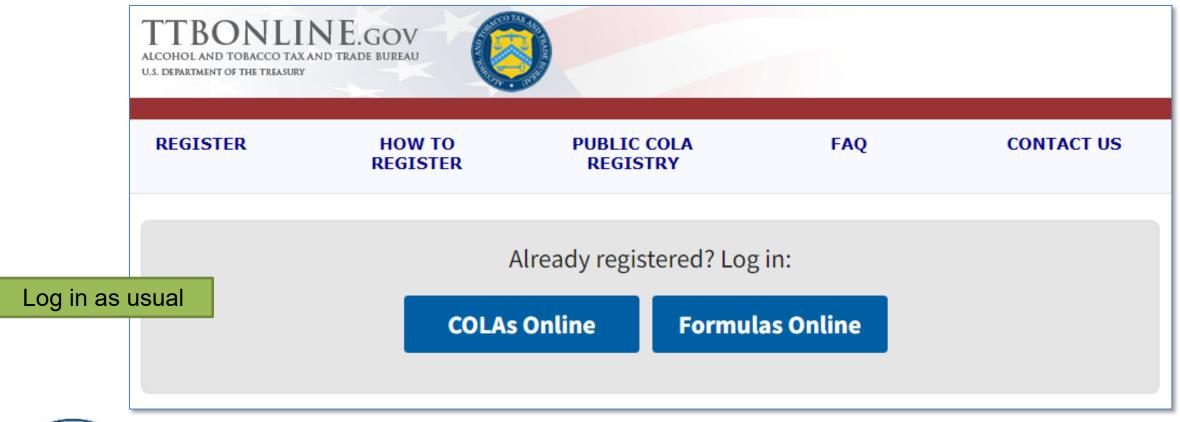

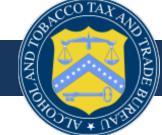

## **Select My Profile**

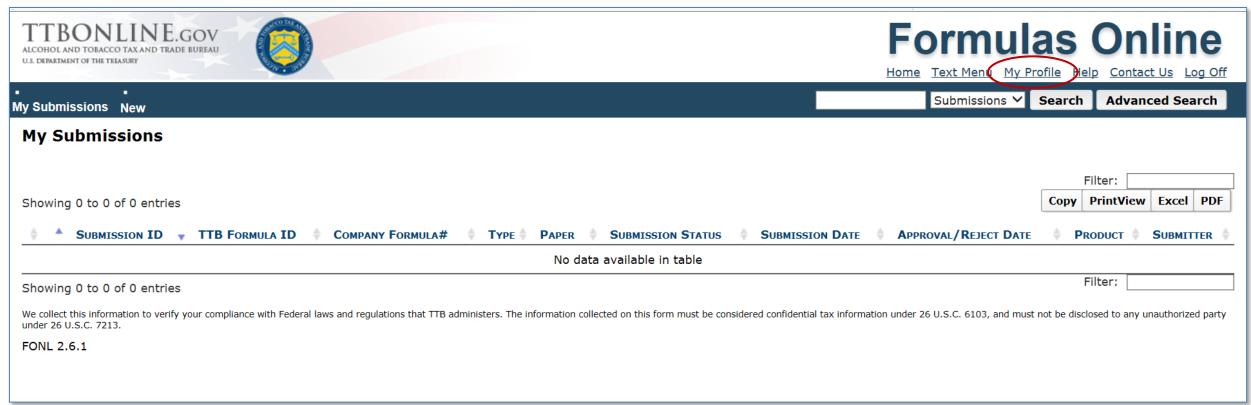

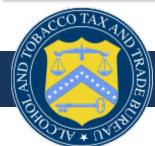

# **User Profile: Modify Registration**

| User Profile           |                          |
|------------------------|--------------------------|
| -Personal Information- |                          |
|                        | Change Password          |
| * First Name: Tracy    | M. I.: Last Name: Holden |
| * Employer:            | TTB                      |
| Title:                 | Formulation Speciali     |
| Label Rep. ID:         |                          |
| Phone Number:          | 5555555 Fax Number:      |
| Address Format:        | USPS Domestic ♥          |
| * Address Line 1:      | 1310 G St NW             |
| Address Line 2:        |                          |
| * City:                | Washington               |
| * State:               | DC Y                     |
| * Zip:                 | 20005                    |
|                        | Modify Registration      |
|                        |                          |

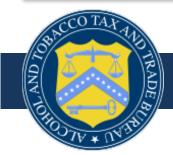

# **User Profile: Modify Registration**

- To update your account, e.g., password, email address, or authentication questions use the Main tab
  - Note: you cannot change the name on your account. Adding new/additional people to a permit requires a new registration
- To add additional permit(s) to your profile, use the Company tab

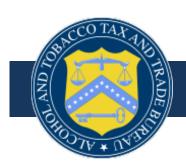

#### **COLAs Online Overview**

Sean Prather, Labeling Specialist

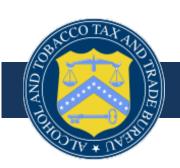

# ttbonline.gov: Login Experience

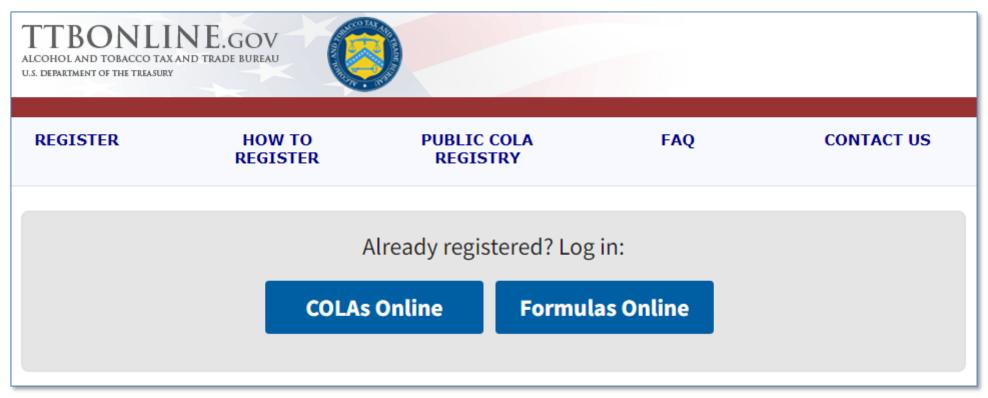

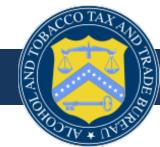

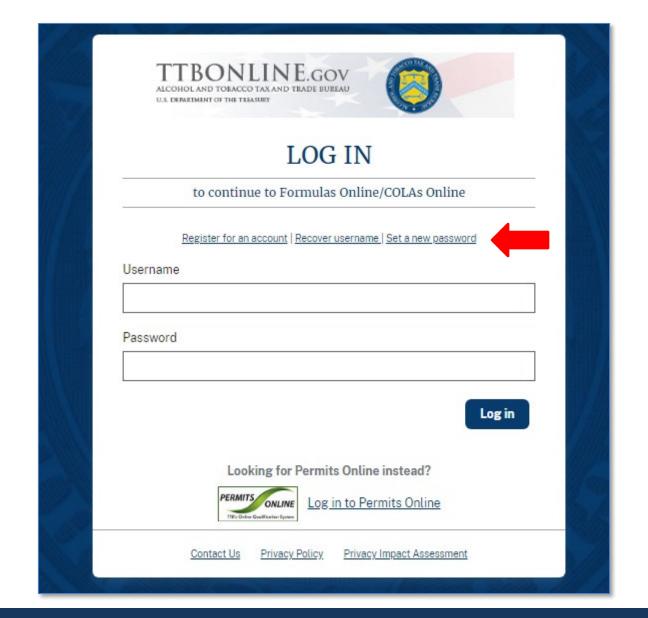

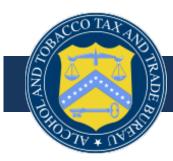

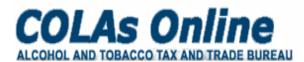

TTB F 5100.31: Application For and Certification/ Exemption of Label/Bottle Approval Home: My eApplications
Create an eApplication
Search for eApplications
My Profile
Instructions
Log Off

Welcome, Sean Prather, to the Electronic Version of Form TTB 5100.31 Application For And Certification/Exemption Of Label/Bottle Approval. With this tool, you can view status of applications you've submitted previously or you can create and submit new COLA applications.

Check the most recent processing times for label applications.

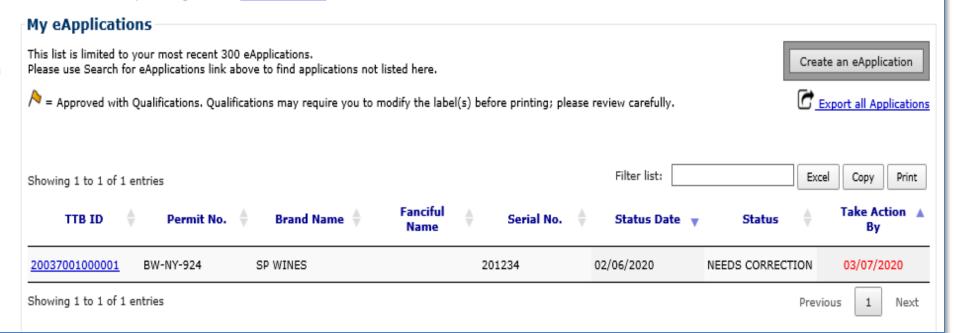

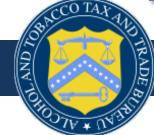

#### Allowable Changes to Approved Labels

\* fields are required

Did You Know You Can Make Certain Changes to Your Labels <u>Without</u> Obtaining a New Certificate of Label Approval (COLA)?

If you are considering making changes to previously approved labels, please review the <u>complete list of allowable</u> <u>revisions</u> **before** you submit your COLA application; you may not need to send us the revised labels at all!

- Examples of Labels with Allowable Changes
- Complete List of Allowable Revisions To Approved Labels (Printer-Friendly Version)
- Webinar Presentation: Allowable Revisions To Approved Labels

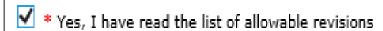

Cancel

Continue

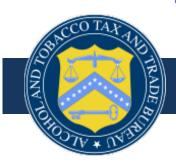

# Create Application Step 1 of 3: Application Type

Step 1

\* fields are required

Step 1 | Step 2 | Step 3 |

- \* Type of Product 🛭
- O Wine
  - Domestic SAKE Application
- O Distilled Spirit
- O Malt Beverage
- Source of Product @
- O Domestic
- Imported

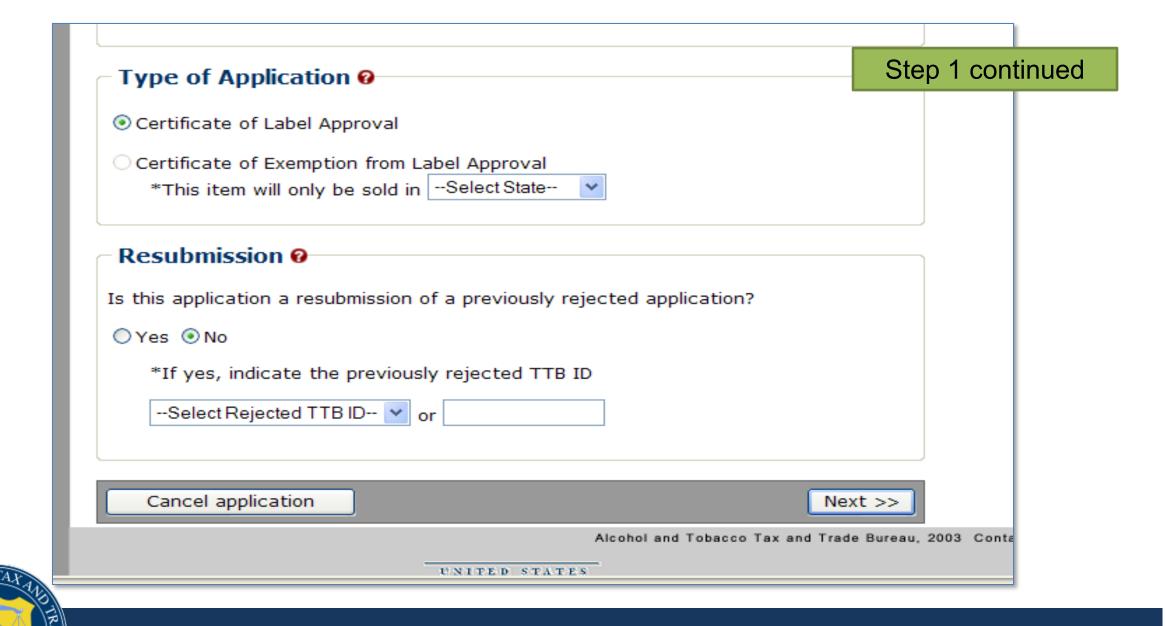

| eate Application ep 2 of 3 : COLA Informatio                                                                                                    | n                                               | Step 2         |
|----------------------------------------------------------------------------------------------------|-------------------------------------------------|----------------|
| 1   Step 2   Step 3                                                                                                    |                                                 |                |
| pplication Information:  Serial Number 18-  our alphanumeric characters of your choice.                                                                          |                                                 |                |
| Plant Registry/Basic Permit/Brewer's No.                                                                                                    |                                                 |                |
| o. Address                                                                                                    | Select Principal Place of<br>Business           |                |
|                                                                                                    | •                                               |                |
| BA/Trade Name (if any)  • Enter if using a name other than your official • Must be a name from your TTB permit record.  nter exactly as it appears on the label. | company name in the ""bottled/packed/imported b | by" statement. |
| Must be a name from your TTB permit record.                                                                                                    | company name in the "bottled/packed/imported t  | יָים           |

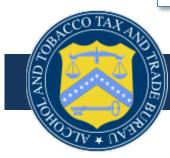

\* Brand Name 🕜

Name from the brand label under which product (line) is sold.

Step 2 continued

Enter exactly as it appears on the brand label.

200 Characters remaining

Fanciful Name

Name that further identifies the product (required for specialty malt beverage and spirit products only).

ex. Joe's Tropical Ale, Apple Pie Moonshine.

200 Characters remaining

#### Formula Approval

Beverages that include flavoring, coloring, or certain other ingredients require a TTB formula approval before you submit your label application. Before proceeding, use the formula tool to see if your beverage needs approval.

If it does, please obtain formula approval before completing this label application to avoid processing delays.

\* Based on the formula tool, I believe:

O Formula approval is not required for this beverage.

Formula approval is required, and I have the approval.

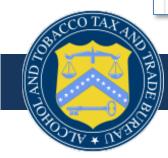

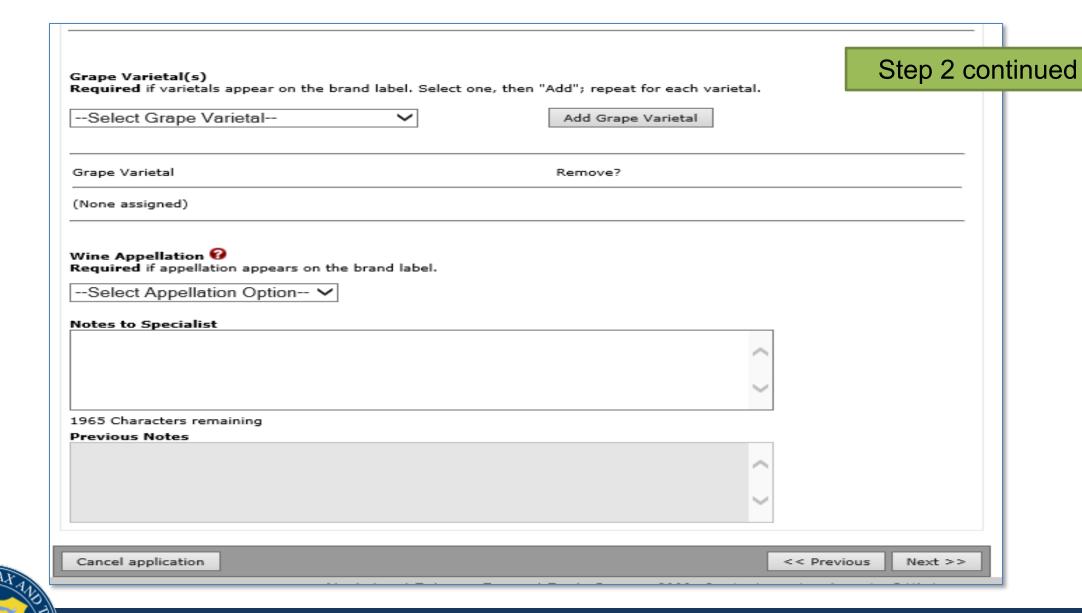

# Create Application Step 3 of 3 : Upload Labels

Step 3

\*fields are required

#### Step 1 | Step 2 | Step 3

Note: You do not need to repeat information that is already listed in English on the label.

SHOW ANY INFORMATION THAT IS BLOWN, BRANDED, OR EMBOSSED ON THE CONTAINER (e.g., net contents) ONLY IF IT DOES NOT APPEAR ON THE LABELS AFFIXED BELOW. ALSO, SHOW TRANSLATIONS OF FOREIGN LANGUAGE TEXT APPEARING ON LABELS.

1995 Characters remaining

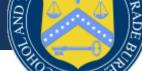

### Step 3 continued \*Upload Label Images: Note: These images will appear to the public on the Public COLA Registry if approved. Only add label images that should appear on the approved COLA form in this block. Use the next section to upload other attachments. File Name File Size Dimensions Type >> add/remove Images **Upload Other Attachments:** Examples: photos of a distinctive liquor bottle, photos of an acetate bottle, scanned copies of approved formulas, lab reports, etc. File Size File Name Type >> add/remove Attachments

Cancel application

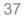

Next >>

<< Previous

### **Upload Label Images**

\*fields are required

#### Upload Label Image:

#### \* Step 1: Click Browse to Select Attachment

Label attachments should be submitted as images in actual print size. If the actual print size of the label image is larger than a letter-size piece of paper, please reduce the image to less than 8.5 X 11 inches without stretching or distorting relative image dimensions. Please specify the **actual dimensions of the printed label** in step 3. Valid type/extensions are JPEG (.jpg, .jpeg, .jpe) and PNG (.png).

Browse...

#### \* Step 2: Indicate Type of Image

TTB may designate any image you upload as the brand label, if an image other than the one you uploaded as the brand label meets the brand label requirements.

This change will NOT affect the actual image, only the designation of the upload.

--Select Type of Attachment-- 🗸

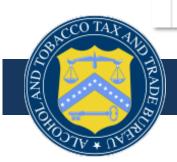

|                                                     | tual printed label, wanned you will need to | hich may be diffe  | el<br>rent than the image size. Only the<br>pefore uploading to remove unwan<br>inches | _       |
|-----------------------------------------------------|---------------------------------------------|--------------------|----------------------------------------------------------------------------------------|---------|
| * Step 4: Click Attach F<br>You may attach up to 10 |                                             | file may not exce  | eed 1.5 MB.                                                                            |         |
| Label Images: Su                                    | ccessfully Uplo                             | aded               |                                                                                        |         |
| File Name                                           | File Size                                   | Туре               | Dimensions                                                                             | Remove? |
|                                                     | Repeat steps 1-4                            | to attach more fil | es                                                                                     |         |
| Step 5: Click Done whe                              | n finished                                  |                    |                                                                                        |         |
|                                                     |                                             | Done               |                                                                                        |         |

#### Upload Label Image:

#### \* Step 1: Click Browse to Select Attachment

Label attachments should be submitted as images in actual print size. If the actual print size of the label image is larger than a letter-size piece of paper, please reduce the image to less than 8.5 X 11 inches without stretching or distorting relative image dimensions. Please specify the **actual dimensions of the printed label** in step 3. Valid type/extensions are JPEG (.jpg, .jpeg, .jpe) and PNG (.png).

Browse...

#### \* Step 2: Indicate Type of Image

TTB may designate any image you upload as the brand label, if an image other than the one you uploaded as the brand label meets the brand label requirements.

This change will NOT affect the actual image, only the designation of the upload.

--Select Type of Attachment-- >

#### \* Step 3: Specify the Actual Dimensions of the Printed Label

This is the **size of the actual printed label**, which may be different than the image size. Only the image should be uploaded, if label is scanned you will need to crop the image before uploading to remove unwanted "white space" surrounding image.

width inches height inches

#### \* Step 4: Click Attach File

You may attach up to 10 files per product. Each file may not exceed 1.5 MB.

Attach file

#### Label Images: Successfully Uploaded

| File Name      | File Size | Туре                           | Dimensions                  | Remove? |
|----------------|-----------|--------------------------------|-----------------------------|---------|
| Sean Creek.jpg | 148KB     | Brand (front) or keg<br>collar | 3.5 inches W X 3.5 inches H | Remove  |
|                |           |                                |                             |         |

Repeat steps 1-4 to attach more files

#### Step 5: Click Done when finished

Done

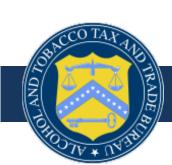

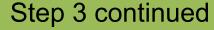

| ovide <b>text that is blown, bran</b> e<br>ntainer). If this information is or                                                           | the label, you can le                           | ave this box empty:                                                                           |                                                                                                    |     |               |
|----------------------------------------------------------------------------------------------------|-------------------------------------------------|-----------------------------------------------------------------------------------------------|----------------------------------------------------------------------------------------------------|-----|---------------|
| -                                                                                                    |                                                 |                                                                                               |                                                                                                    | Ste | p 3 continued |
|                                                                                                    |                                                 |                                                                                               |                                                                                                    |     |               |
|                                                                                                    |                                                 |                                                                                               |                                                                                                    | ~   |               |
| 95 Characters remaining                                                                                                    |                                                 |                                                                                               |                                                                                                    |     |               |
| Upload Label Images:                                                                                                    |                                                 |                                                                                               |                                                                                                    |     |               |
| opioda Edber Images.                                                                                                    |                                                 |                                                                                               |                                                                                                    |     |               |
|                                                                                                    |                                                 |                                                                                               | ved. Only add label images that<br>upload other attachments.                                          |     |               |
| lote: These images will appear to<br>hould appear on the approved Co<br>File Name                                                        |                                                 |                                                                                               |                                                                                                    |     |               |
| hould appear on the approved C                                                                                                    | OLA form in this block<br>File Size             | t. Use the next section to u                                                                  | ipload other attachments.                                                                             |     |               |
| hould appear on the approved Co<br>File Name                                                                                             | OLA form in this block<br>File Size             | t. Use the next section to u                                                                  | ipload other attachments.<br>Dimensions                                                               |     |               |
| hould appear on the approved Co<br>File Name<br>Sean Creek.jpg                                                                           | OLA form in this block<br>File Size<br>148KB Br | t. Use the next section to u                                                                  | ipload other attachments.<br>Dimensions                                                               |     |               |
| hould appear on the approved Co<br>File Name<br>Sean Creek.jpg  >> add/remove Images  Upload Other Attachme                              | OLA form in this block File Size 148KB Br       | t. Use the next section to use Type rand (front) or keg collar 3                              | ipload other attachments.<br>Dimensions                                                               | ab  |               |
| hould appear on the approved Confile Name  Sean Creek.jpg  >> add/remove Images  Upload Other Attachme examples: photos of a distinctive | OLA form in this block File Size 148KB Br       | t. Use the next section to use Type rand (front) or keg collar 3                              | pload other attachments.  Dimensions  3.5 inches W X 3.5 inches H                                     | аb  |               |
| File Name  File Name  Sean Creek.jpg  >> add/remove Images  Upload Other Attachme  Examples: photos of a distinctive eports, etc.        | OLA form in this block File Size 148KB Br       | c. Use the next section to u  Type  rand (front) or keg collar 3  of an acetate bottle, scann | pload other attachments.  Dimensions  3.5 inches W X 3.5 inches H  ed copies of approved formulas, la | ab  |               |

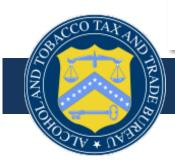

### **Preventable Image Errors**

- If you open your label after it's been "successfully uploaded" you can prevent the following image problems before submission
  - Compression
  - Color Bars / Resolution
  - Red X
  - White Space
  - Illegibility
- NOTE: These errors will delay approval of your submission

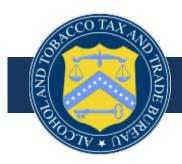

edit step 1

edit step 2

### Verify Application

\*fields are required

Step 1 | Step 2 | Step 3 | Verify Application

A summary of the data you entered is listed below. If you see any errors, please correct them by navigating to the appropriate step.

Submit the application to TTB by agreeing to the statement at the bottom of the page and clicking the Submit button. (You may also choose to save your application for 30 days and submit it to TTB at a later date. If you do not act on the application within 30 days, TTB will delete the incomplete application from the system.)

Type of Product: WINE

Source of Product: DOMESTIC

Type of Application: CERTIFICATE OF LABEL APPROVAL

Serial #: 20-1234

Contact Information

Sean Prather

Phone Number: (202) 453-2258

sean.prather@ttb.gov

Plant Registry/Basic Permit/Brewers No (Principal Place of Business):

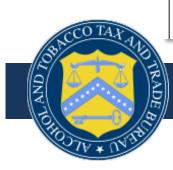

### Verifying continued

Special Wording:

N/A

#### Labels:

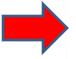

| File Name      | File Size | Туре                           | Dimensions                  |
|----------------|-----------|--------------------------------|-----------------------------|
| Sean Creek.jpg | 148KB     | Brand (front) or keg<br>collar | 3.5 inches W X 3.5 inches H |

Other Attachments:

File Name File Size Type

\*Verify uploaded images to ensure images and actual sizes display correctly

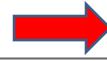

Verify Uploaded Images

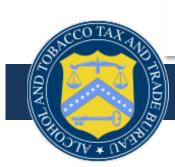

Verifying continued

N/A

Labels:
File Name File Size Type Dimensions

Sean Creek.ipg 148KB Brand (front) or keg collar 3.5 inches W X 3.5 inches H

Other Attachments:

File Name File Size Type

\*Verify uploaded images to ensure images and actual sizes display correctly

Verify Uploaded Images

Under the penalties of perjury, I declare: that all the statements appearing on this application are true and correct to the best of my knowledge and belief; and, that the representations on the labels attached to this form, including supplemental documents, truly and correctly represent the content of the containers to which these labels will be applied. I also certify that I have read, understood and complied with the conditions and instructions which are attached to an original TTB F 5100.31. Certificate/Exemption of Label/Bottle Approval.

✓ \* I agree

Date of Application 09/24/2020 Applicant Name Sean Prather

Submit application

or

Don't submit yet; save for 30 days

Cancel application

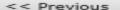

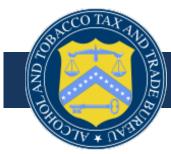

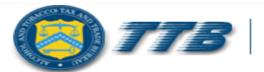

### U.S. Department of the Treasury

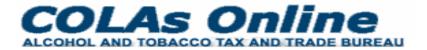

TTB F 5100.31: Application For and Certification/ Exemption of Label/Bottle Approval

- > Home: My eApplications
- Create an expplication
- Search for expolications
- My Profile Contact Us
- Instructions
- Log Off

#### Application Submitted

You have successfully submitted your application. Your TTB ID number is : (for Permit or Registry No.) . . . , Serial Number ! . . . ).

(Note: You may disregard any previous TTB IDs associated with "Saved, Not Submitted" versions of this application you may have created in the past.)
If you have any questions about your application please contact:

Alcohol and Tobacco Tax and Trade Bureau Advertising, Labeling and Formulation Division 1310 G Street, NW, 4th Floor Washington, DC 20220 Attention: Customer Service Team

1-866-927-ALFD (2533)

create an eApplication

Back to My eApplications

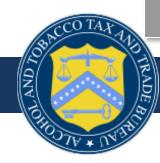

**COLAs Online Workshop** 

### **APPLICATION STATUS CHANGES**

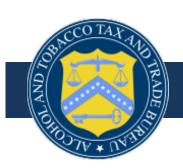

### **Application Statuses**

- Received You've successfully uploaded your application
- Assigned A specialist has your application in his/her inbox and it should be processed soon
- Hold for Research The specialist needs to research your application further
- In Review Your e-app is with a Quality Assurance Specialist or it's been sent back to the specialist for further review

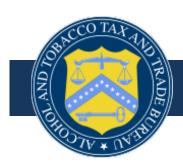

# Status Fields (continued)

- Needs Correction You have corrections that need to be made before you receive approval
- Approved You now have an approved COLA and can print the printable version
- Approved With Qualifications Your application has been approved with notices or conditions under which the labels may be used

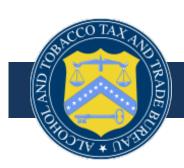

# Status Fields (continued)

- Conditionally Approved TTB has proposed minor changes/corrections on an application that is otherwise considered approvable.
  - You can accept the changes and then your COLA will be approved
  - Or you can decline, at which point the status will be Needs Correction
- Rejected You either waited too long to make changes to the corrections (more than 30 days) or, in some cases, the COLA was sent back too many times and you did not make the recommended corrections.

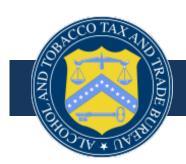

From: donotreplyCOLA@ttb.gov[ mailto:donotreplyCOLA@ttb.gov ]

Sent: 02/06/2020 To: SPRATH1

Subject: Application Status Change Notification

TTB ID: 20037001000001 Basic Permit: BW-NY-924 Serial Number: 201234

**New Status: NEEDS CORRECTION** 

Previous Status: RECEIVED

The status of your recent COLAs Online application has changed (see above).

PLEASE NOTE: If your COLA has been approved, it may contain qualifications (notices or conditions under which the labels may be used). Please be sure to review and address all qualifications before printing your labels (as necessary).

Visit COLAs Online (<a href="https://www.ttbonline.gov/colasonline/">https://www.ttbonline.gov/colasonline/</a>) for more details and to obtain a copy of your approved COLA.

If you have any questions about your application please contact our Customer Service Team:

1-866-927-ALFD (2533)

or

https://www.ttb.gov/contact-alfd

Thank you for using COLAs Online!

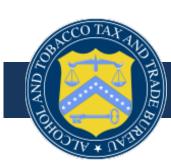

#### **Email notification**

LOQ OII

Printable Version

Withdraw eApplication

### **Application Needs Correction**

TTB ID: 20037001000001
Application Status: N/A

Application Status Reason:

Date Status Last Updated: 02/06/2020 11:45:40 AM

Brand Name: SP WINES

Type of Product: WINE

Source of Product: DOMESTIC

Serial #: 201234

Type of Application: LABEL APPROVAL

Date Submitted: 02/06/2020

The Application needs correction for the reasons listed below. Click <u>make corrections</u> to edit the information from your original submission. All corrections must be completed by **03/07/2020** or the application will be automatically rejected.

#### Reason(s)

 A class and type such as, "Red Wine," "White Wine," or a grape varietal is required to appear on your brand label. 27 CFR § 4.34

Back

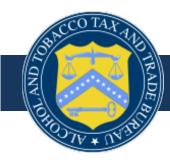

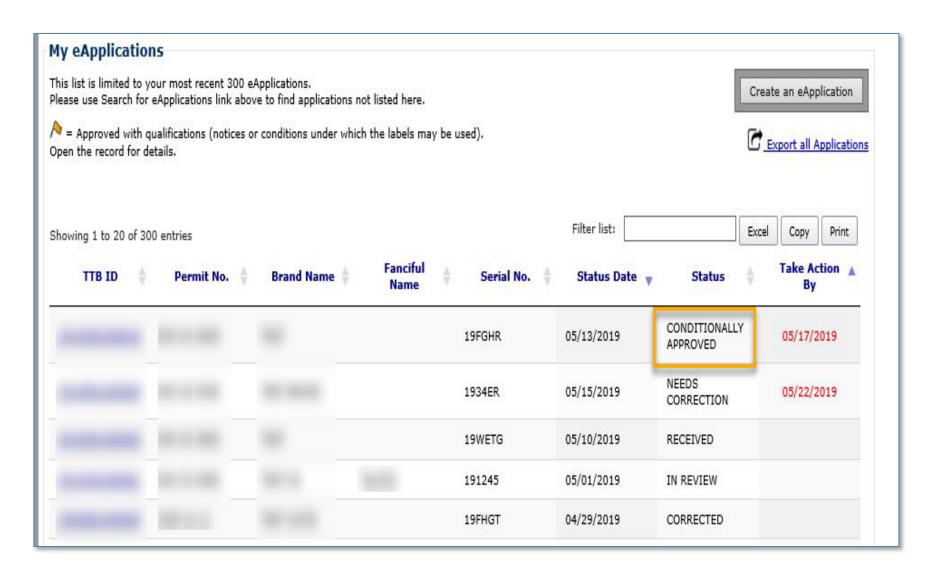

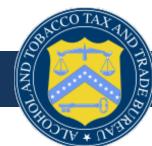

#### Accept or Decline TTB's Proposed Changes to your Application

|                |    |                 |            | Printable Version |
|----------------|----|-----------------|------------|-------------------|
| TTB ID:        |    | Brand Name:     | LEMURS     | THICKNEY CONTRACT |
| Permit Number: | K. | Fanciful Name:  |            |                   |
| Serial Number: |    | Appellation:    | AMERICAN   |                   |
|                |    | Grape Varietal: | Chardonnay |                   |

During our review of this COLA application, we determined that the label itself is approvable. However, we found one or more inconsistencies between the information on the label and the information on your application.

We have proposed the following changes to your application to correct these inconsistencies:

- Brand Name changed from "LIMURS" to "LEMURS"
- · Grape Varietals changed from "(blank)" to "Chardonnay"

View your labels at the bottom of the printable version for reference.

If you agree with all of TTB's proposed changes: Select ACCEPT. The status of your application will automatically change to "APPROVED."

If you disagree with one or more of the proposed changes: Select DECLINE. The status of your application will automatically change to "NEEDS CORRECTION," and you can correct the inconsistencies yourself. You may explain why you declined the changes using the "Notes to Specialist" field.

Please accept or decline these changes by 07/02/2019:

ACCEPT changes

**DECLINE** changes

If you do not select ACCEPT or DECLINE by the date above, the status of the application will automatically change to "NEEDS CORRECTION."

If you have any questions, please contact our Customer Service Team at 1-866-927-2533

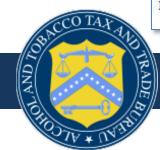

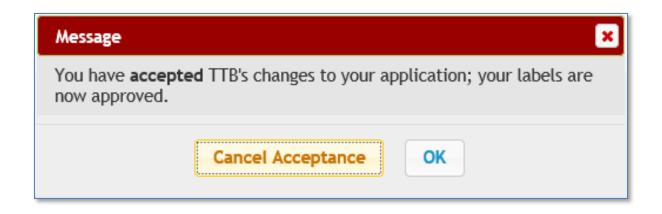

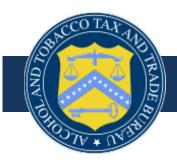

#### Information / Error Messages:

 You have either declined or didn't respond to our message about TTB's proposed changes to your application, so we have removed the changes and placed your original submission in Needs Correction status.

Printable Version

Withdraw eApplication

Please make the corrections requested below, then resubmit your application.

#### **Application Needs Correction**

Application Status: N/A

Application Status Reason: Industry member declined TTB changes

Date Status Last Updated: 05/21/2019 09:29:40 AM

Brand Name:

Type of Product: WINE

Source of Product: DOMESTIC

Serial #:

TTB ID:

Type of Application: LABEL APPROVAL

Date Submitted: 05/21/2019

The Application needs correction for the reasons listed below. Click <u>make corrections</u> to edit the information from your original submission. All corrections must be completed by **05/28/2019** or the application will be automatically rejected.

#### Reason(s)

The grape varietal(s) used on the label(s) are in conflict. EX: Chardonnay vs. Pinot Gris

#### **Additional Clarification:**

The grape varietal is missing from the application but it is present on your label.

Brand name that is indicated in step 2 of the application is in conflict with what appears on the brand label.
 You must indicate in Step 2 how it exactly appears on the label. 27 CFR 4.33

#### **Additional Clarification:**

The brand name in the application does not match your label.

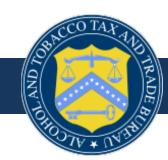

**COLAs Online Workshop** 

### TIPS FOR SUCCESSFUL IMAGES

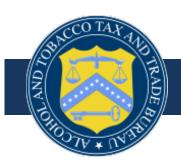

# Tips for Successful Images

- JPEG and PNG images only
- Allotted image file size 1.5 MB (max)
- JPEG resolution (medium or low compression rate)
- JPEG quality (medium or low)
- RGB color mode
- 150 DPI (between 100 200)
- Only upload image

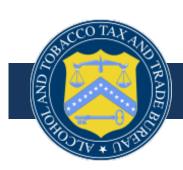

# File Type

- Jpeg and PNG are the only acceptable file formats for label images
- File extensions will be .jpg, .jpeg, .jpe or .png
- PDF and document files may ONLY be used for attachments along with jpeg

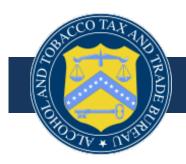

### Image File Size

 Maximum size for each label or attachment file being uploaded is 1.5 MB

 NOTE: COLAs Online will not accept image files larger than 1.5 MB

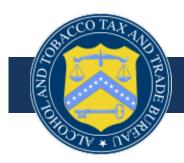

# **File Compression**

- One (or more) of your label images is too small for proper evaluation, so when we apply the specified dimensions to your label, it makes the label too blurry to evaluate
- Please remove the current distorted image(s) and replace with new, larger image(s)
- **TIP**: When you develop your label images, the compression ratio should be set at MEDIUM (7 out of 10 or 70 out of 100) and not exceed 1.5 MB in size

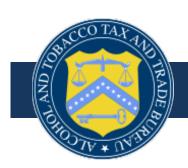

# **Image Upload**

- Label file must contain only the label and must be cropped of all surrounding white space or other text
- Dimensions entered when uploading labels take into account the entire file, including both the label image and any white space or other text

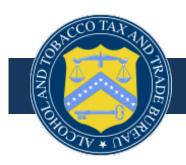

# Image Upload (continued)

- You must use the exact measurements of the printed label on the container
- All outside measurements that are not a part of the actual label must be removed before upload
- All printer's proof surrounding details must also be removed

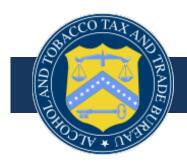

### **COLAs Online Image Issues**

 White space causes COLAs to generate a skewed or distorted image on the Printable COLA

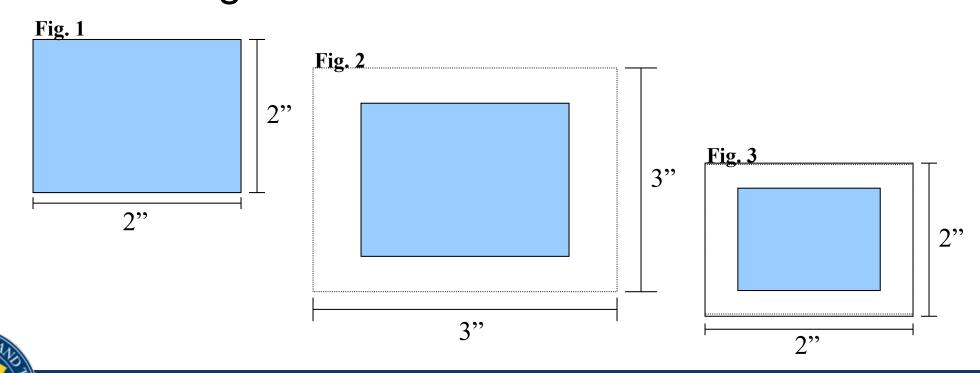

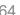

**Visual Tip:** When viewing images from the view e-app screen, put your cursor to the right of the image—but not **on** the image—and right click your mouse and then click **Select All.** This will highlight the full image, including any white space around the image

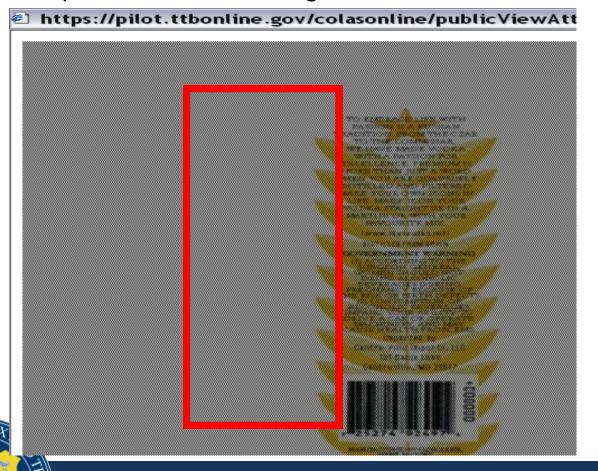

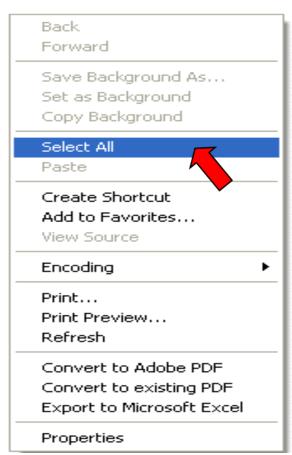

### Other Image Issues: Dimensions

- Label dimensions entered are either reversed or incorrect
  - Please check the dimensions entered for each label image and ensure the dimensions are correct
- Dimensions requested when uploading a label image pertain to the entire file
- Dimensions cited must be exact measurements of the printed label that will be on the container

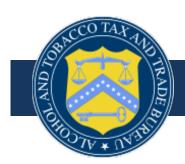

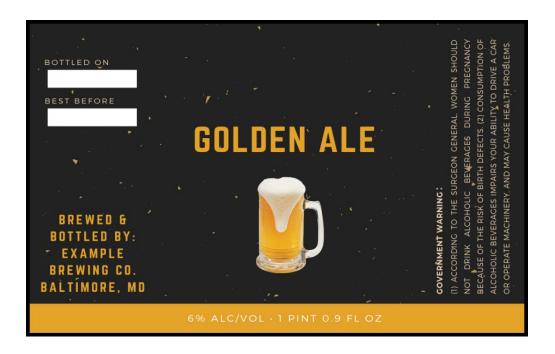

#### **CORRECT DIMENSIONS**

Not distorted when you view Printable version – dimensions were correctly entered

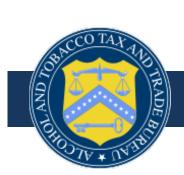

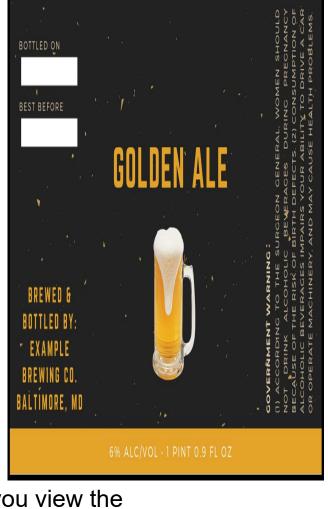

#### WRONG DIMENSIONS

Label is distorted when you view the Printable version – dimensions were entered incorrectly

### COLA Registry ALCOHOL AND TOBACCO TAX AND TRADE BUREAU

TTB F 5100.31: Application For and Certification/

> Home: My eApplications

- Create an eApplication
- Search for eApplications
- My Profile Contact Us
- Instructions
- Log Off

#### **Application Needs Correction**

TTB ID: C

Printable Version

Applicatio

Make Corrections

**Application Status Reason:** 

Exemption of Label/Bottle Approval

Nato Status Last Undated: 10/25/2007 10:52:27

Date Status Last Updated: 10/25/2007 10:53:27 AM • Withdraw eApplication

Brand Name: L...........

Type of Product: WINE

Source of Product: DOMESTIC

Serial #:

Type of Application: LABEL APPROVAL

Date Submitted: 10/22/2007

The Application needs correction for the reasons listed below. (Corrections" link above to edit the information from your original corrections must be completed by 11/09/2007 or the applicational automatically rejected.

| Code | Reason                                         | Add |
|------|------------------------------------------------|-----|
|      | The company address that appears on your label |     |
|      | (s) does not match your Cola's online profile. |     |

- 1. Open up the "printable version"
- 2. Minimize the printable version
- 3. Open "Make corrections"
- 4. Go to step 3, open up label
- 5. Put label image beside the printable version to compare.
- 6. This will show the dimension issue

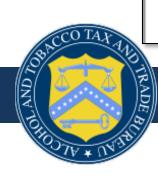

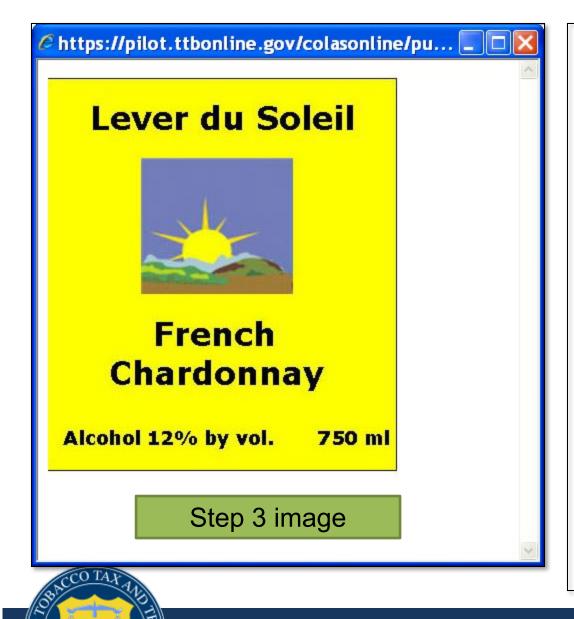

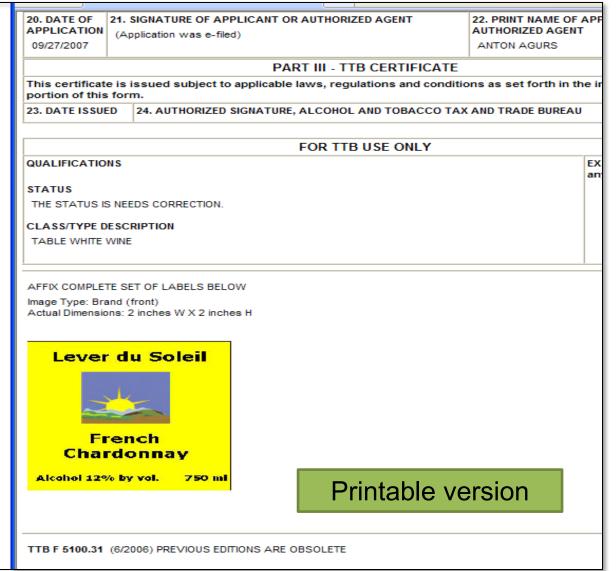

# Other Image Issues: Labels Uploaded as Single File

- Multiple label images appear in one upload. Each label must be uploaded separately and identified as Brand, Back, Strip, Neck, or Other
- A separate application must be submitted for each product

**NOTE:** System will now not allow you to submit an application without designating a brand label

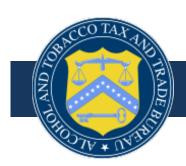

- Labels must be saved and uploaded separately
- Each label should have its own upload as brand, back, other, or strip
- You must have a designated Brand label

#### **Lever du Soleil**

# French Chardonnay

Alc 12% by Vol

750 ml

Brand label

# **Imported By: No Name Imports, Ft. Lauderdale, FL**

#### **Product of France**

**GOVERNMENT WARNING:** (1) According to the Surgeon General, women should not drink alcoholic beverages during pregnancy because of the risk of birth defects. (2) Consumption of alcoholic beverages impairs your ability to drive a car or operate machinery, and may cause health problems.

12% Vol

**CONTAINS SULFITES** 

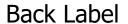

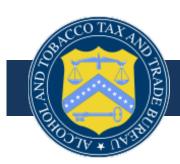

# Other Image Issues: Illegible Images

IF YOU CAN'T READ IT, WE CAN'T READ IT!

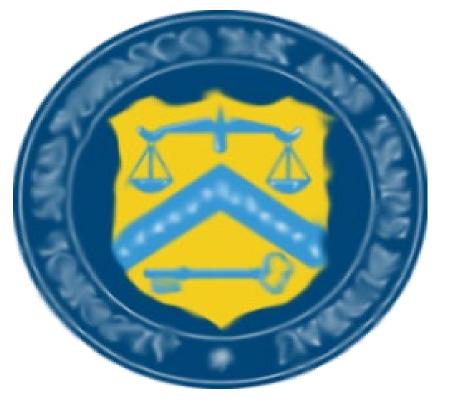

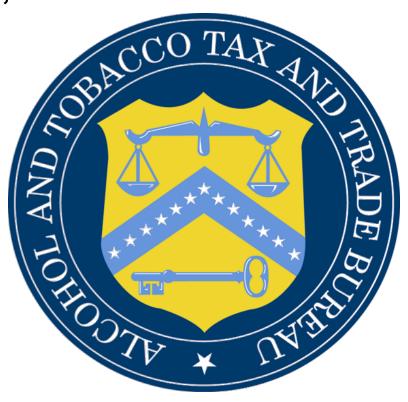

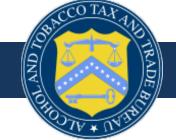

# Resubmitting Corrected Image Files

- If your application is returned for correction, make the necessary corrections to your image file. Then open the application and go to Step 3
  - Remove the original image
  - Find and upload the new image
  - Choose the type of label you are uploading
  - Enter the dimensions of the label
  - Click on "Attach file"

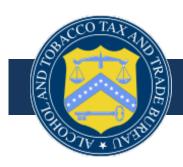

**COLAs Online Workshop** 

# FREQUENT APPLICATION ERRORS

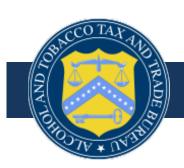

# Frequent Application Errors

- Step 2 of the Application is missing information or has the wrong information entered:
  - Terms placed in incorrect fields: i.e. Class and type designation in the brand name field
  - Brand name on e-app does not match label: You must ensure that what is on the brand label appears in its entirety in this field
  - Label containing mandatory information is uploaded as a back label: The brand name, class & type and appellation must appear on the brand label. The class & type and appellation may also appear on a strip label

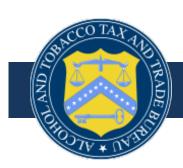

# Frequent Application Errors (Continued)

- Step 2 of the Application is missing information or has the wrong information entered:
  - Appellation is missing, incorrect or differs from what is on the label i.e. If you have a vintage date, grape varietal, or the label has Estate Bottled, you MUST have an appellation
  - Trade name/ DBA does not match the label This information must be added to the application each time it's used on the label. The DBA is added when the bottler's or importer's company name is different from the operating name listed on your permit
    - DBA/trade name must be registered with NRC before use

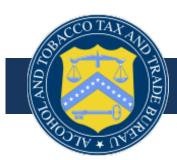

**COLAs Online Workshop** 

### **PUBLIC COLA REGISTRY**

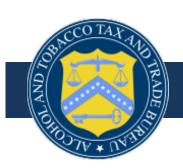

### **Public COLA Registry**

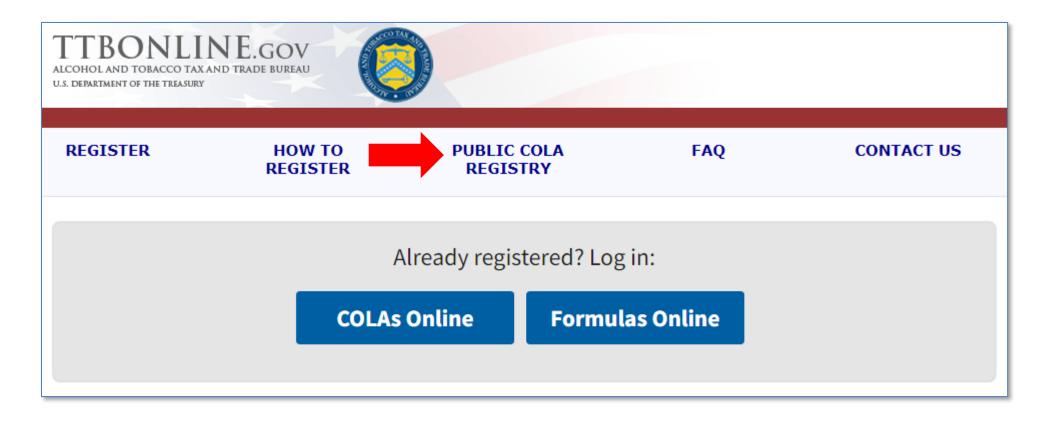

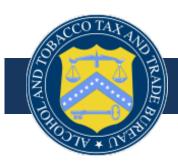

### **Public COLA Registry**

- The Public COLA Registry is available to the public (this includes States and Customs and Border Protection), and provides limited access to search for and view approved, surrendered, expired, and revoked COLAs
- It allows the searcher to do the following:
  - Search for COLAs
  - View limited COLA details
  - Display and print completed COLAs
  - View Frequently Asked Questions
  - View approved COLAs within 48 hours of upload

NO USER ID or PASSWORD is NEEDED

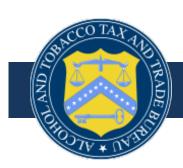

# Public COLA Registry Basic and Advanced Searches

### Basic Search

- Date Completed
- Product name
- Class/Type
- Origin Code

### Advanced Search

- TTB ID Number
- Serial Number
- Registry/Permit/Brewer's Notice
- Vendor Code-prior to April 2003
- Multiple class/type or Origin
- All forms of submitting

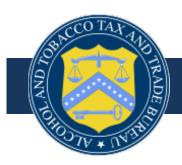

### **Contact Information**

- National Revenue Center: 877-882-3277
  - NRC contact form: <a href="https://www.ttb.gov/contact-nrc">https://www.ttb.gov/contact-nrc</a>

- Alcohol Labeling and Formulation Division: 866-927-2533
  - ALFD contact form: https://www.ttb.gov/contact-alfd

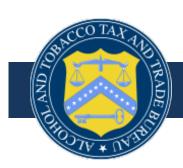